CR630/CR1200 Cutter Setup

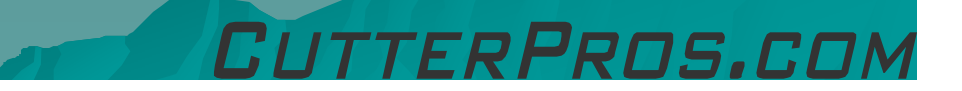

#### Table of Contents

 **Editors notes:** This document covers how to setup vinyl in the plotter, setup the cutting blade, and configure the plotter settings. All directions (Left, Right, Back, Front) are correct while you are facing the front of the plotter (where the buttons/screen are). All references to "Button" in section 1-3 mean the buttons on the plotter.

#### $\bullet$  Contents

- 1. Cutter/Vinyl Setup
- 2. Loading the Blade<br>- 3 Origin/Sottings
- 3. Origin/Settings<br>– 4. Driver/Cemper
- 4. Driver/Comport Setup

# 1-1 Cutter/Vinyl Setup

- ◆ Plug in the power cable on the left side of plotter, then the other end into a wall outlet.
- Move the power switch to the '|' position<br>to turn it on. to turn it on.

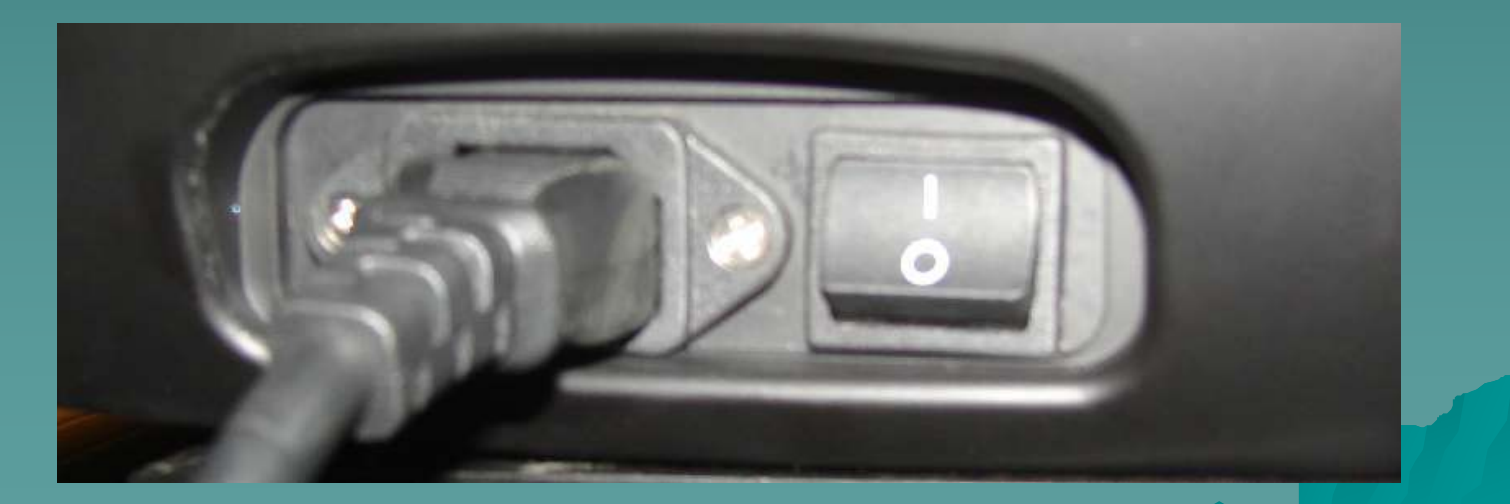

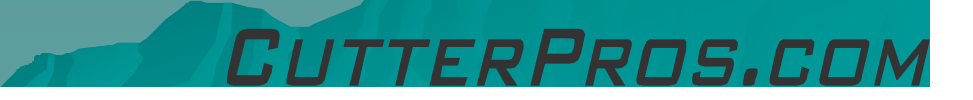

# 1-2 Cutter/Vinyl Setup

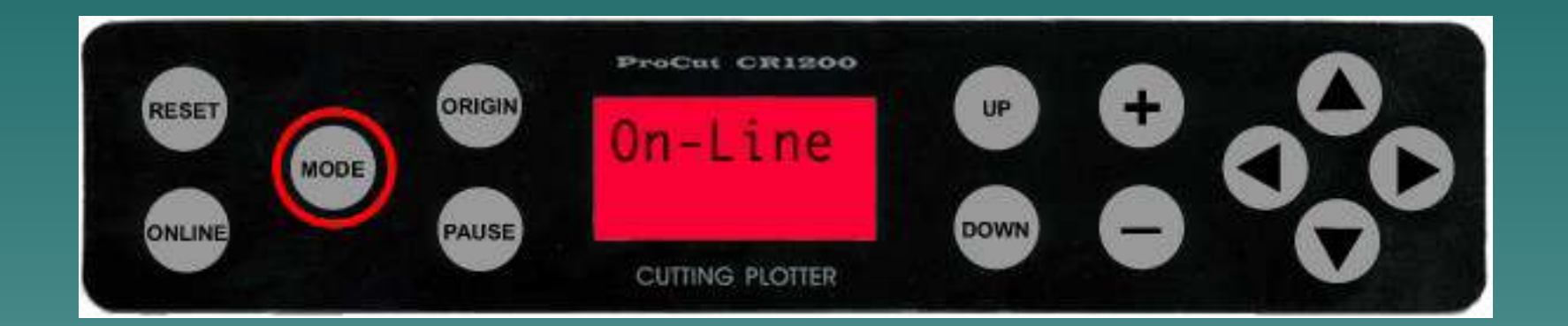

#### The plotter will go through a short memory test, then display 'On Line.'

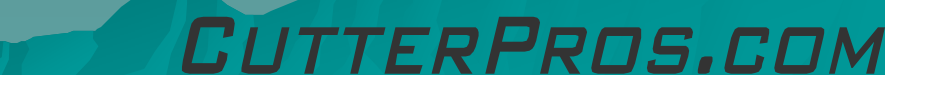

# 1-3 Cutter/Vinyl Setup

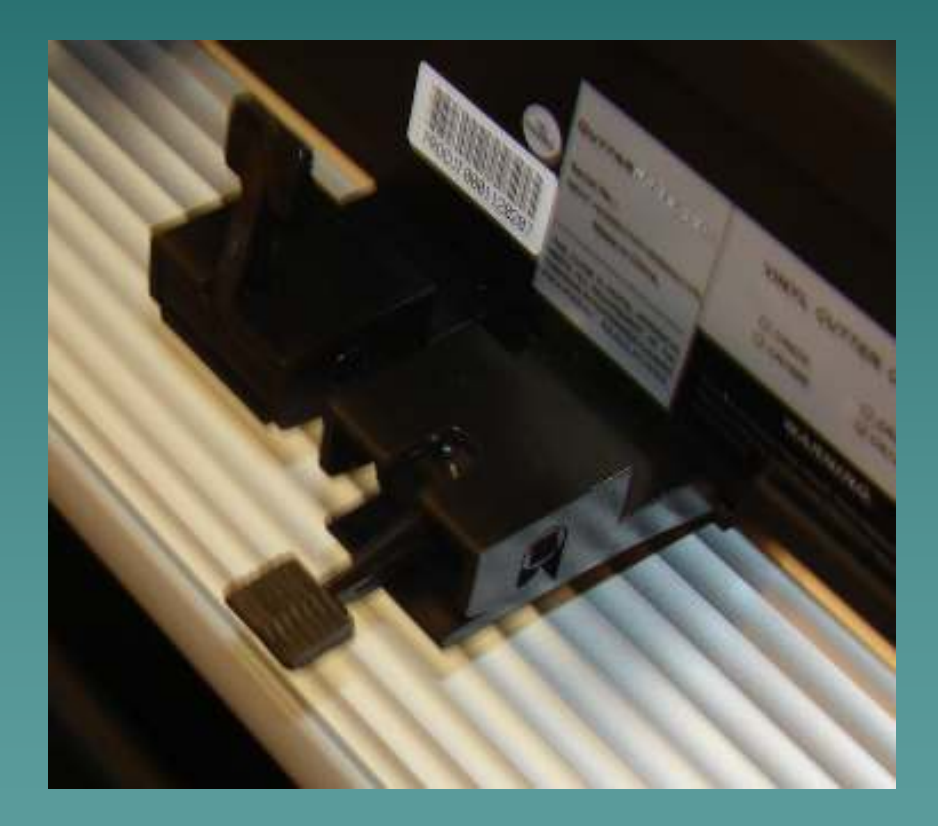

◆ Loosen the tension on the pinch rollers by pushing the levers down.

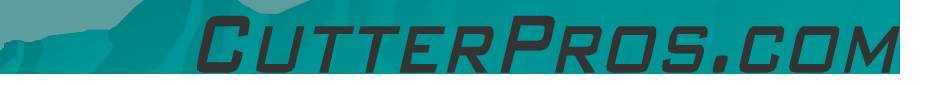

# 1-4 Cutter/Vinyl Setup

- ◆ Place the roller bar furthest<br>from the cutter through the from the cutter through the<br>vinyl roll.
- The two silver discs and<br>rubber rings attach to th rubber rings attach to the roller bar closest to the cutter.
	- The silver discs keep the vinyl running straight through the cutter.
- When bringing the vinyl up into the cutter, it should have the color side facing up.
- Bring the sheet down underneath the front roller bar then up into the cutter.

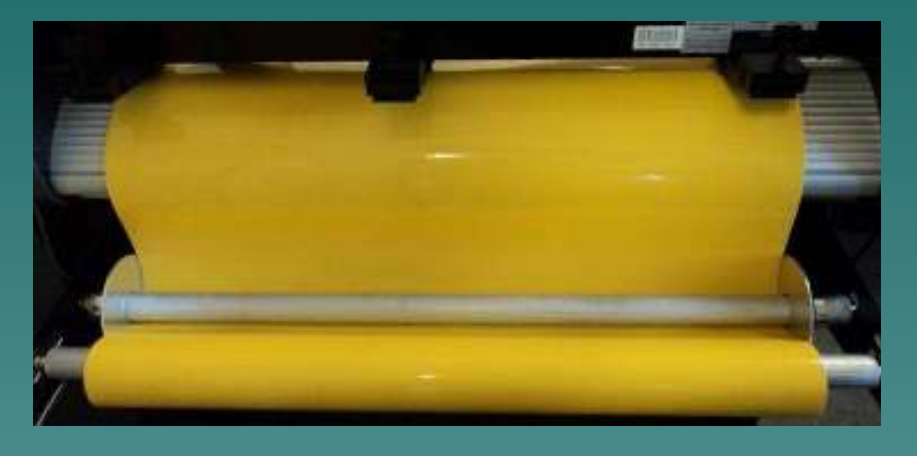

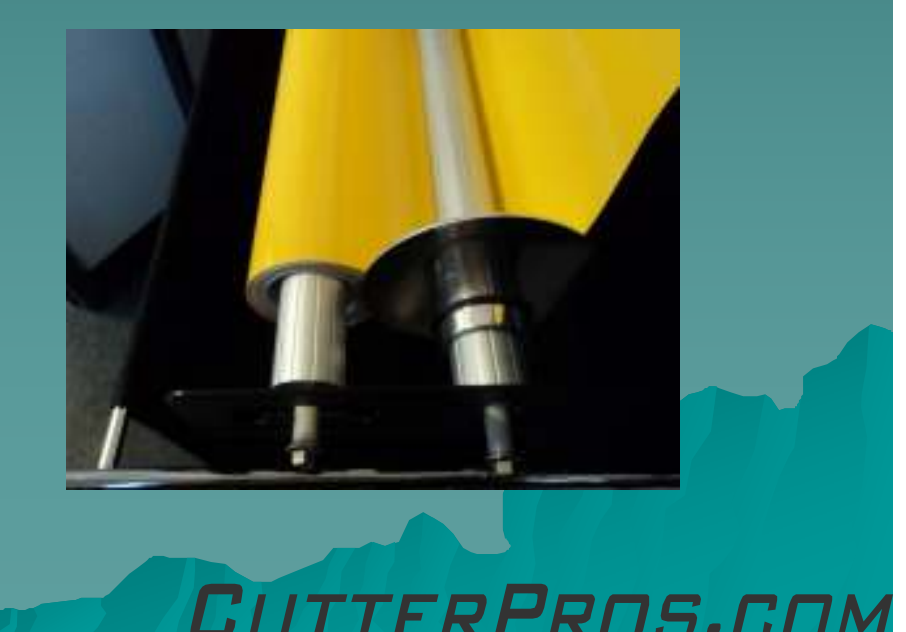

# 1-5 Cutter/Vinyl Setup

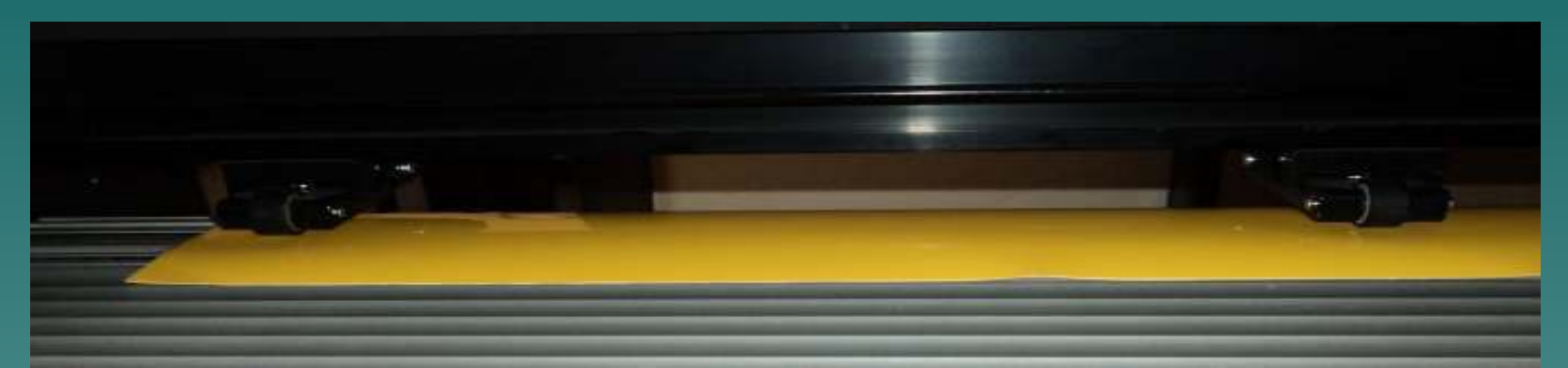

- ♦ Insert the vinyl underneath the pinch rollers.
	- A minimum of two pinch rollers are necessary to keep the vinyl moving straight through the cutter.
	- Place one pinch roller within an inch of each edge and the third anywhere in the middle.
		- ◆ Depending on the size of vinyl, you many only need two pinch rollers and a max of 5 on a 48" machine.
		- Less than 20" vinyl will only need 2 pinch rollers.

 $\blacklozenge$ Bring the vinyl forward at least one inch past the ruler to ensure<br>smooth cutting.

# 1-6 Cutter/Vinyl Setup

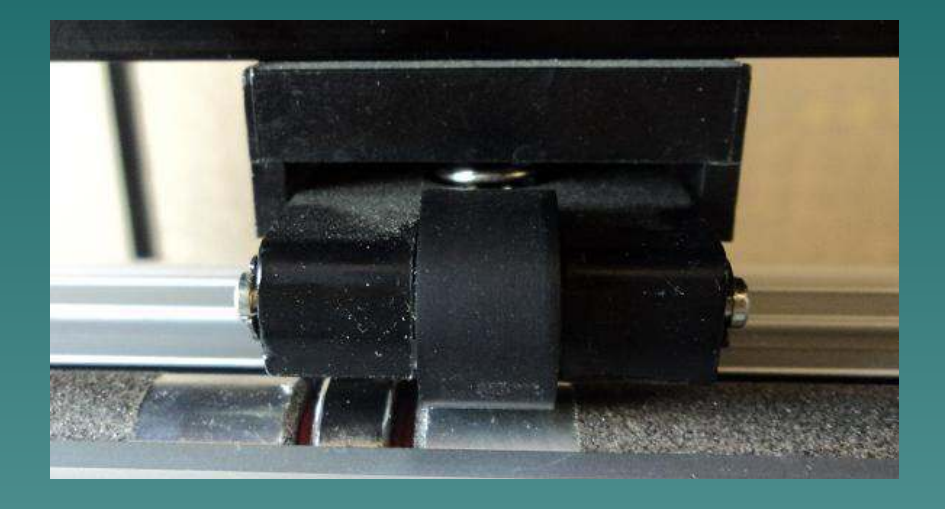

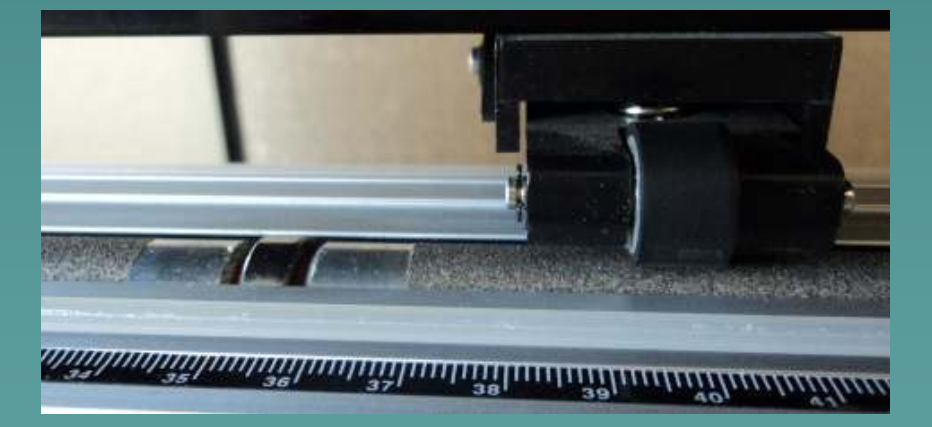

The pinch rollers will only work correctly when placed on the sandy roller bar, not on the silver connector pieces.

◆ Top: INCORRECT Bottom: CORRECT

ERPROS.COI

# 2-1 Loading the Blade

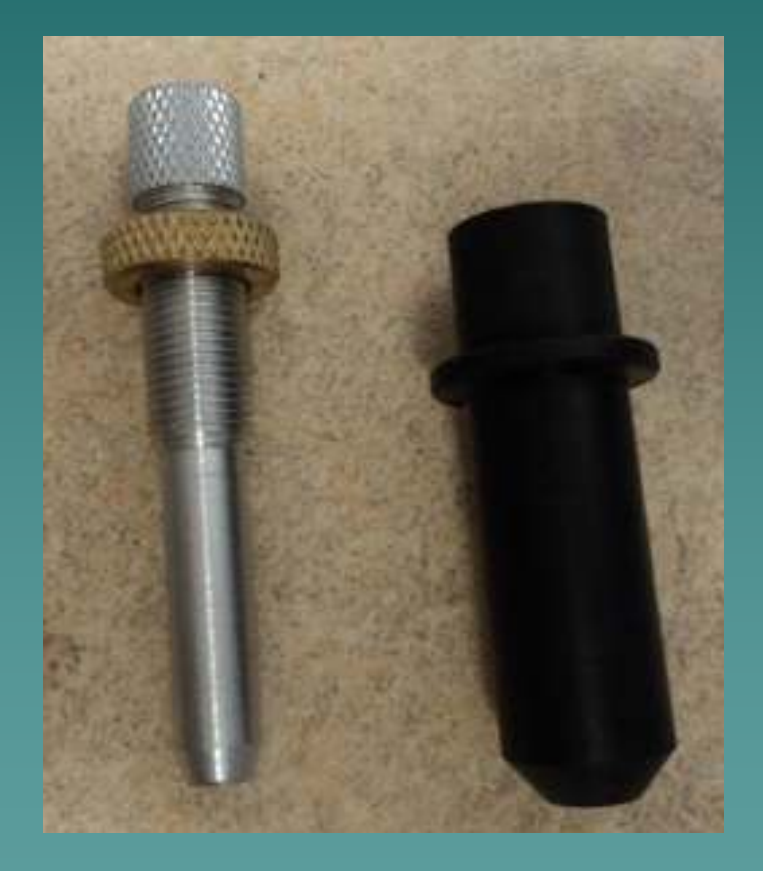

- The cutting blade is the • The cutting blade is the<br>piece that actually cuts the<br>vinyl. The depth of the blade is adjustable in the<br>holder and is important to<br>get set correctly.
- Start by removing the<br>blade holder and a blade from the packaging.
- Open the blade holder by loosening the brass ring, then removing the silver screw from the black plastic cover.

ER PROS.CI

# 2-2 Loading the Blade

#### • Place the blade into the silver piece with the red side facing out.

◆ Remove the red cover.

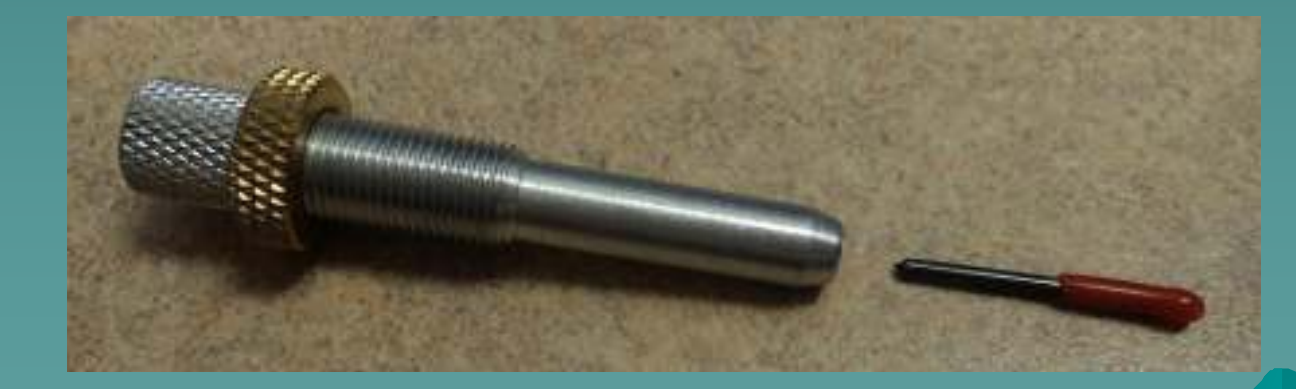

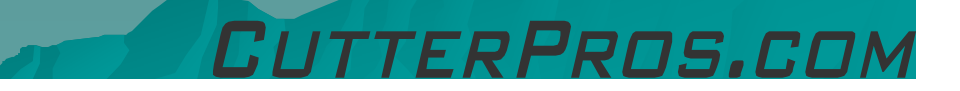

### 2-3 Loading the Blade

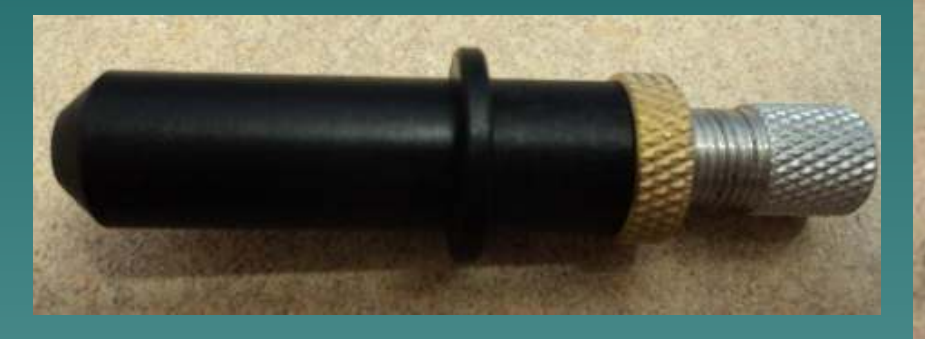

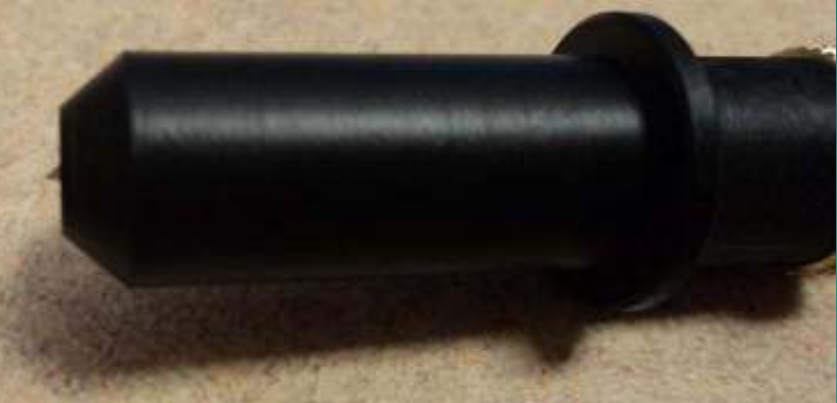

PRNS.COI

 $\bullet$  Once the red cover has been removed, reattach the black cover. The brass ring is used to adjust how far the black cover moves up in order to adjust how far the blade sticks out.

• The blade should stick out no more than the width of a credit card.

#### 2-4 Loading the Blade

- Once the blade is properly adjusted, insert it into the knife catch (holder) on the cutter.
- $\bullet$  If the knife catch has two<br>boles insert it into the holes, insert it into the back hole.
- ◆ Press the blade holder<br>down until the black rin down until the black ring is flush with the knife catch.
- Tighten the horizontal screw to keep the blade holder in, but do not over tighten.

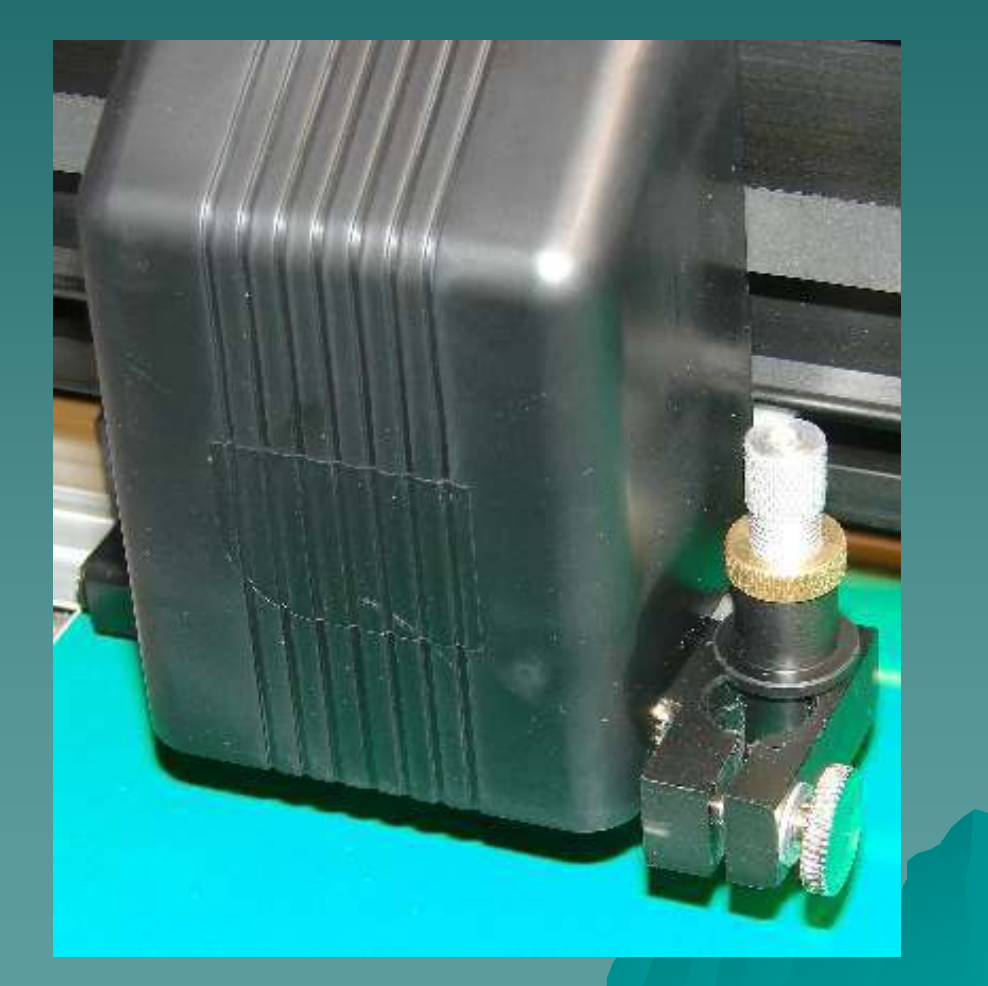

ERPROS.COM

# 3-1 Origin/Settings

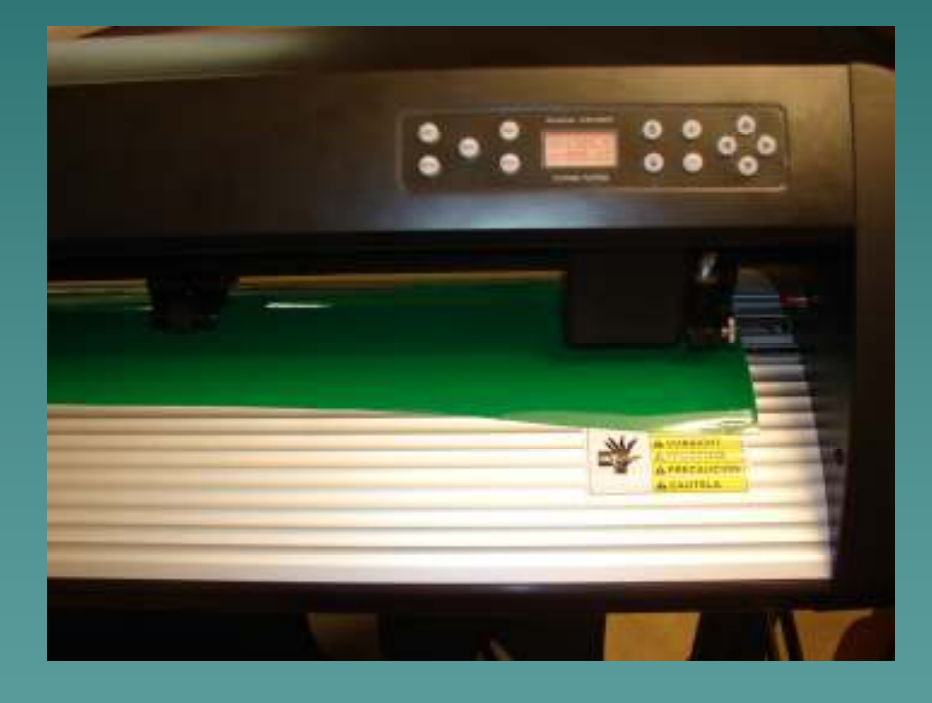

- ◆ The ORIGIN is where<br>the plotter will start the plotter will start<br>the cut from.
- The plotter always<br>cuts to the left of the origin, advancing vinyl<br>from the front of the cutter to the back.

 $\bullet$  This means the<br>Cutting head she cutting head should<br>start on the bottom right corner of the piece of vinyl being cut.

TER PROS.CO

# 3-2 Setting the Origin

#### ◆ Press the 'ONLINE' button. Now the screen will display:

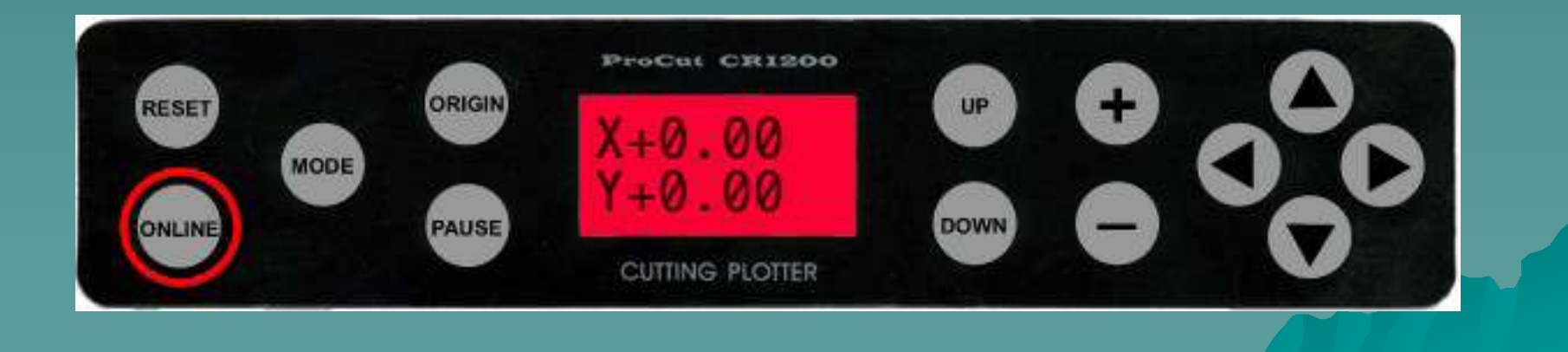

PRNS.COM

# 3-3 Setting the Origin

 $\bullet$  Use the directional arrow buttons to move the cutting head and vinyl cutting head and vinyl.

◆ You will notice X and Y on the screen now have numbers next to them. This is in relation to where the original ORIGIN point was set.

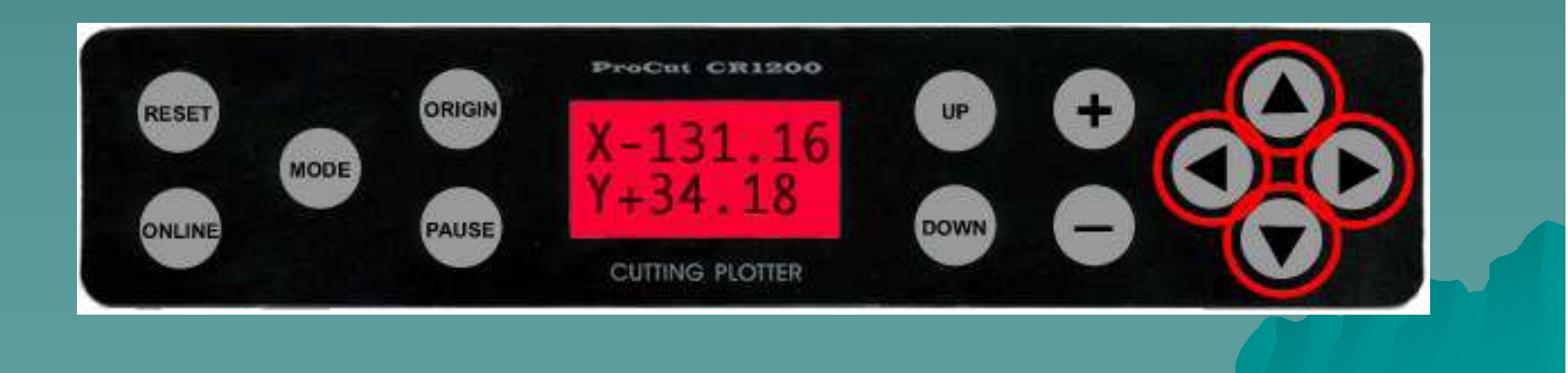

#### 3-4 Setting the Origin

◆ Set the new ORIGIN by pressing the 'ORIGIN' button. You will notice X and Y are now back to 0.00.

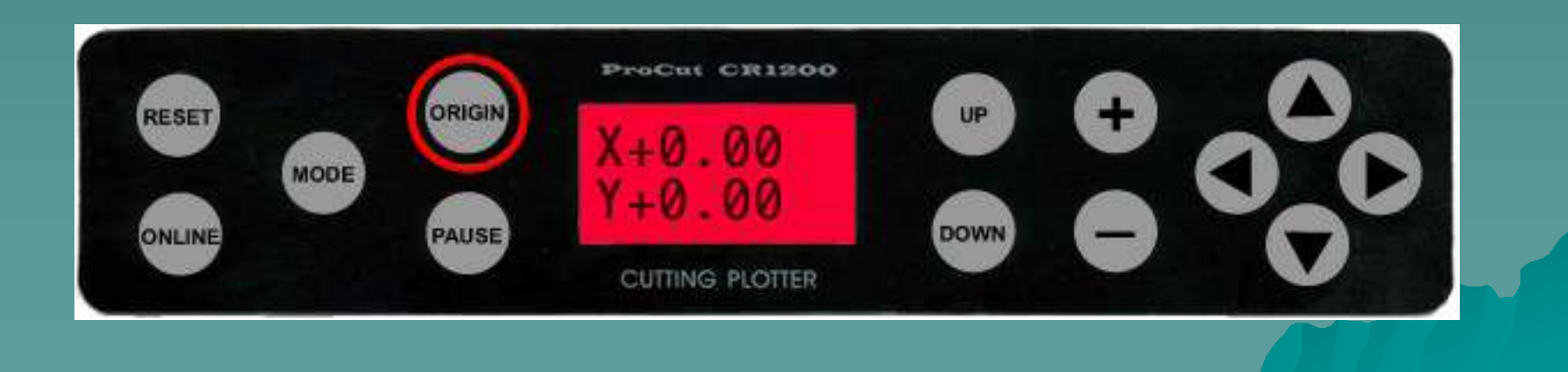

PRNS.COI

# 3-5 Settings

- $\blacklozenge$ Press the 'MODE' button. The screen now displays: 'Press'.
- $\blacklozenge$ This is how hard the cutting head will push on the vinyl. Thin vinyl requires lower numbers, thicker vinyl, higher numbers. 100-130 is the typical range. This number can be adjusted by pressing the '+' and '-' buttons.
- $\blacklozenge$ Ideally the vinyl should be cut all the way through without the paper underneath being cut. Start with 110 and adjust this after making a test cut as necessary.
- $\blacklozenge$ If the blade is cutting too deep after adjusting this below 90, the blade is probably sticking too far out of the blade holder.

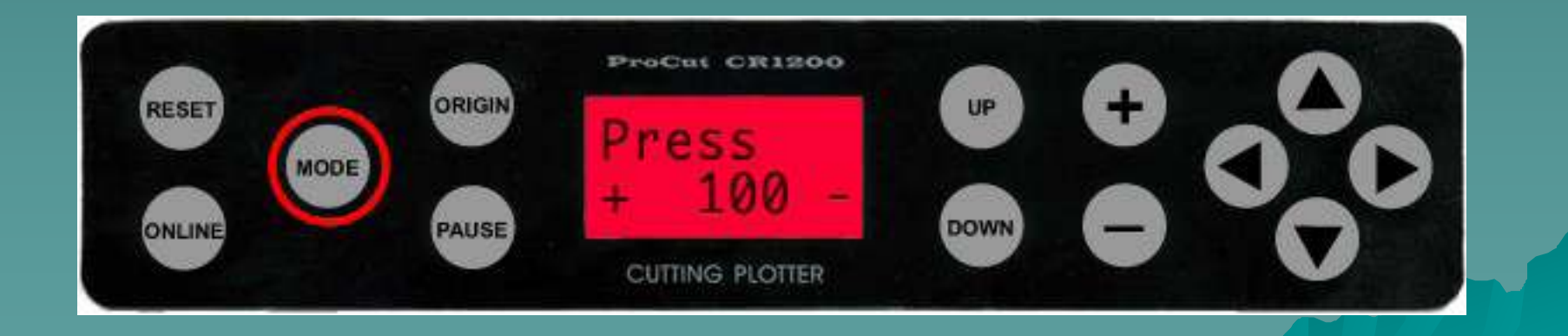

PRNS.CI

# 3-6 Settings

- ◆ Press the 'MODE' button again. The screen now displays: 'Test'.
- This is used for testing the plotter. If you press the 'ONLINE' button while on this screen the cutter will go into a testing mode. The higher the number, the longer the test runs. You may skip this during setup.

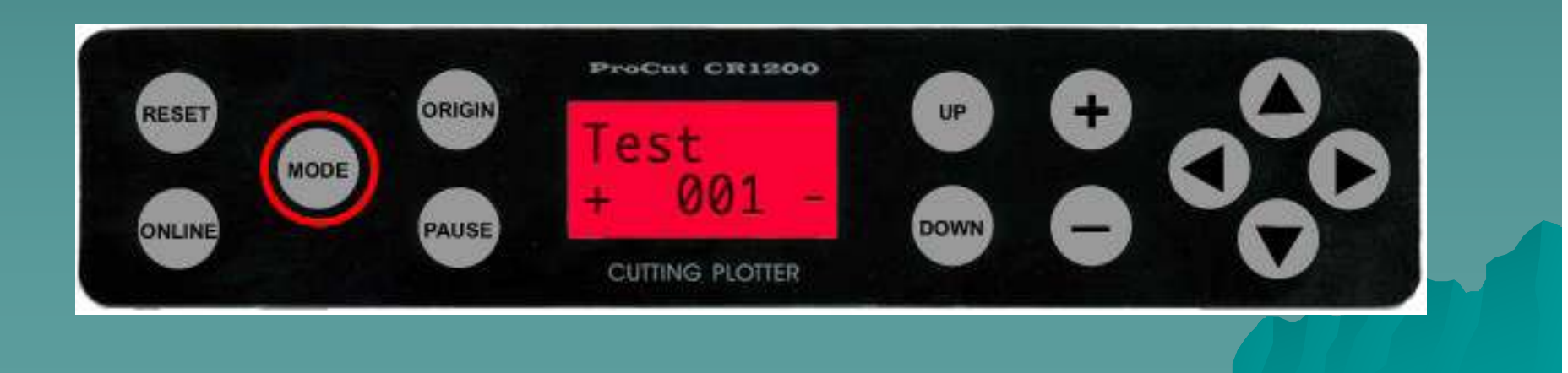

# 3-7 Settings

- ◆ Press the 'MODE' button again. The screen now displays: 'Repeat'.
- $\bullet$  This is used to make the plotter repeat a cut even if it is  $\bullet$ only sent once from the computer. For example if you need 30 designs cut, you could set this to 30 and send the design to the plotter once. You may skip this during setup.

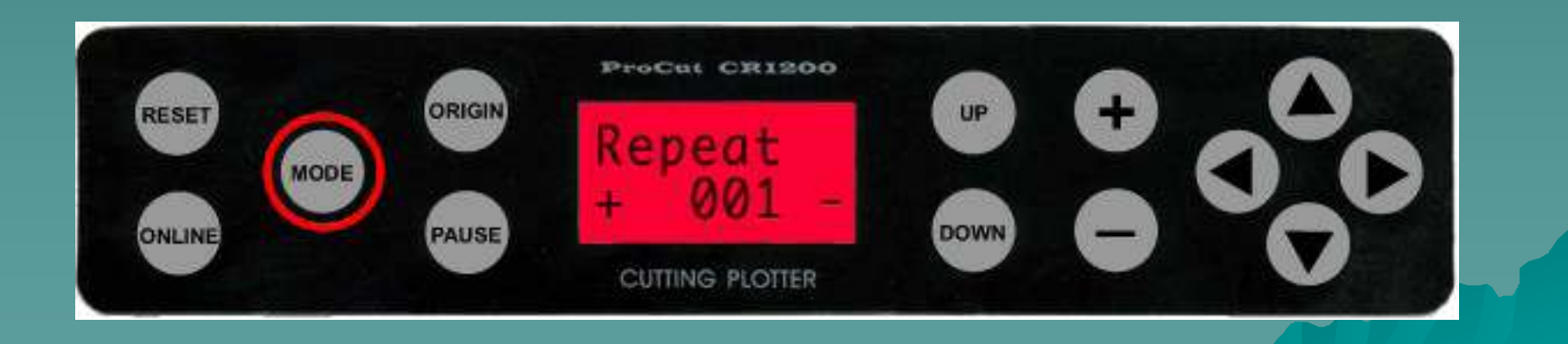

# 3-8 Settings

- ◆ Press the 'MODE' button again. The screen now displays:<br>
'CutSpeed'.
- This adjusts how fast the cutter cuts. It is adjustable from<br>010 090. Lower numbers cut slower.<br>• The slower speeds for very intricate designs with small
- Use slower speeds for very intricate designs with small details. 050 070 is suitable for most designs.

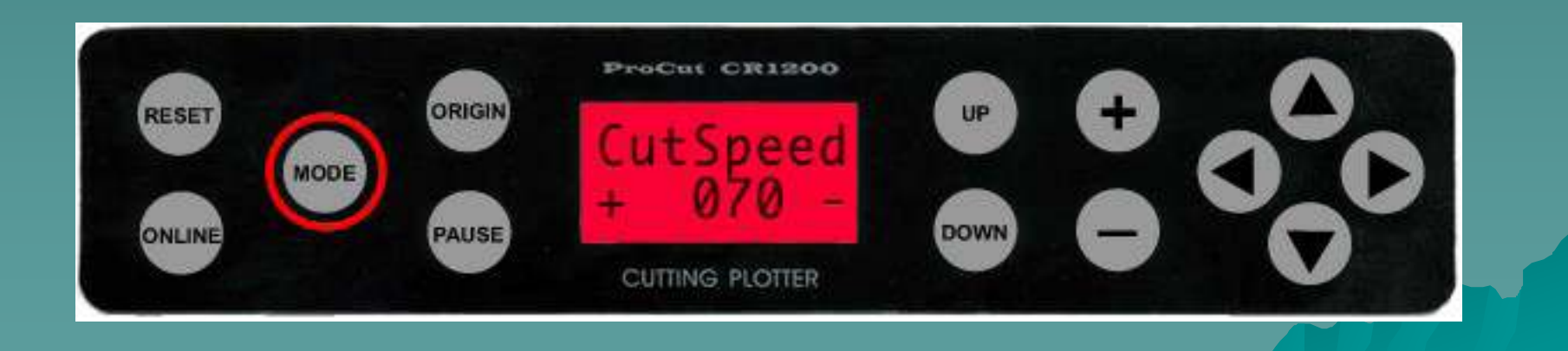

# 3-9 Settings

- ◆ Press the 'MODE' button again. The screen now displays: 'X\_Scale'.
- $\bullet$  This is used to calibrate the plotter to software. For<br>example if a design sent to the plotter should be E.i. example if a design sent to the plotter should be 5 inches wide, but the plotter cuts it at 4.9 inches, the X\_Scale can<br>be adiusted to make it exactly 5 inches wide. be adjusted to make it exactly 5 inches wide.

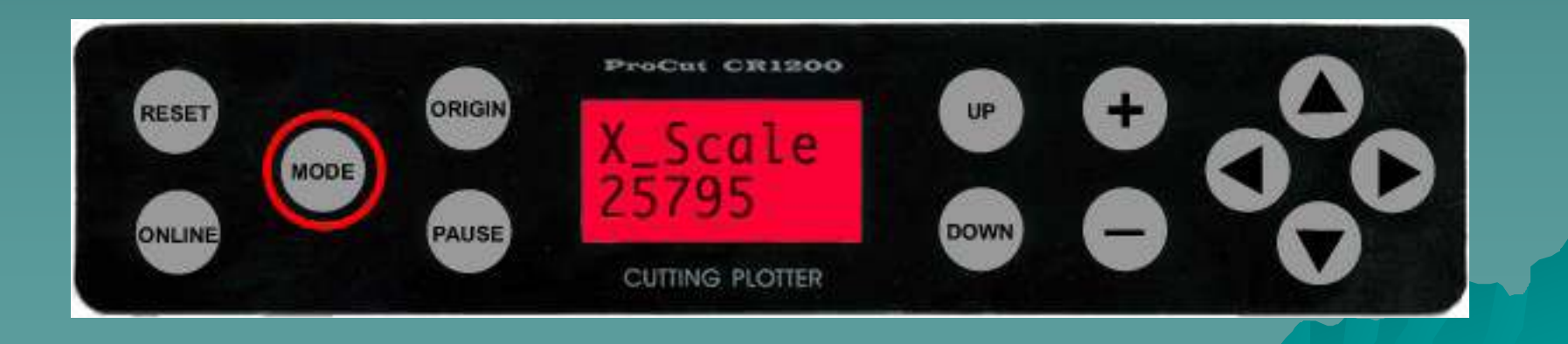

Pens.r.

# 3-10 Settings

◆ Press the 'MODE' button again. The screen now displays: 'Y\_Scale'.

◆ Same as X\_Scale, only width instead of height.

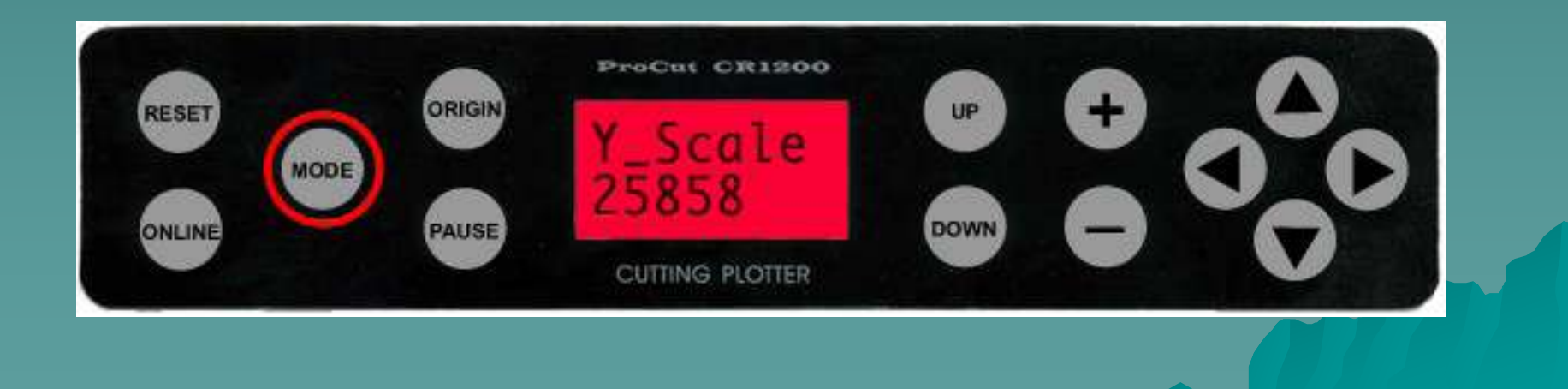

# 3-11 Settings

- ◆ Press the 'MODE' button again. The screen now displays: 'Baud'.
- ◆ Baud is how fast the plotter communicates with the computer. If the screen shows 19200, change it by pressing the '+' button, so that it shows 09600. This setting must match the port and software settings.

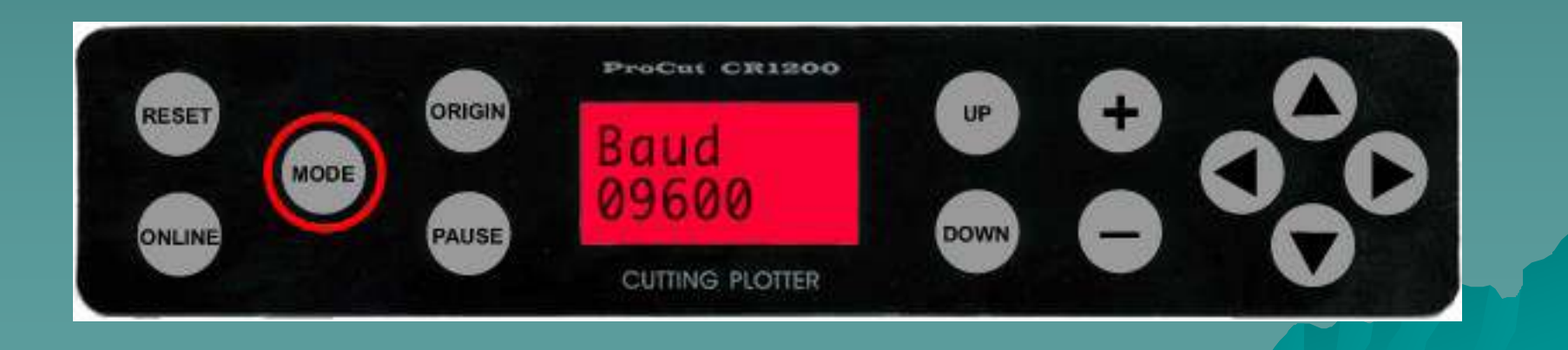

Pens.r.i

# 3-12 Settings

◆ Press the 'MODE' button again. The screen<br>is new hask at the OBICIN screen is now back at the ORIGIN screen.

◆ Put the cutter back into On-Line mode by pressing the 'ONLINE' button.

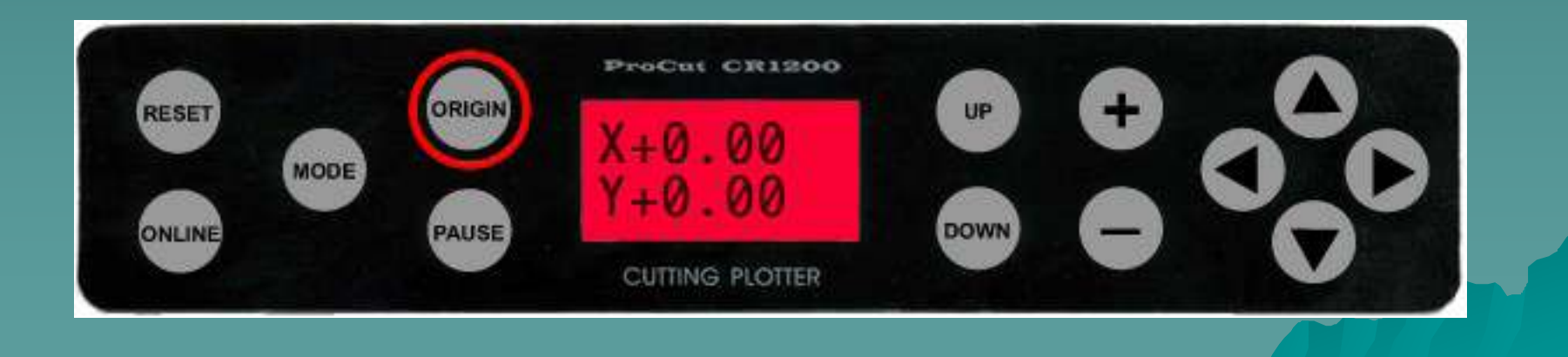

# The End

Please review our tutorials for more information on particular features.

http://www.cutterpros.com/downloads for further information.<br>http://www.cutterpros.com/downloads for further information. To speak with a technician, submit a ticket at<br><u>http://www.cutterpros.com/support/</u> or call 888-828-8776 x227

CutterPros.com/Hahn Ventures LLC is NOT liable for any software/attachments/instructions/download links/content contained in this presentation. Use the contents of this presentation AT YOUR OWN RISK. CutterPros.com/Hahn Ventures LLC is NOT responsible for any damages incurred to your computer hardware/software or any possible<br>viruses/Trojans/malware or any other type of damaging programs that may be contained in the links and/or<br>attachmen

TERPROS.COI